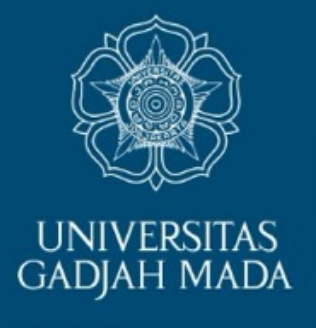

# **Rapat dan Kuliah dengan***Webex Meeting*

**http://ugm-spark.webex.com**

# **PUSAT INOVASI DAN KAJIAN AKADEMIK**

*Maret 2020*

LOCALLY ROOTED, GLOBALLY RESPECTED

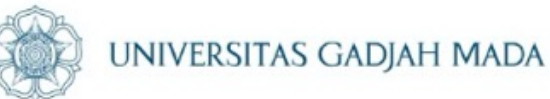

# **Capaian Pembelajaran Webex Meeting**

- Mampu bergabung kuliah dan rapat daring melalui http://ugm[spark.webex.com](http://ugm-spark.webex.com/)
- Mampu menyelenggarakan & menjadwalkan kuliah dan rapat daring
- Mampu mengajar, mempresentasikan file, memoderasi pada diskusi daring

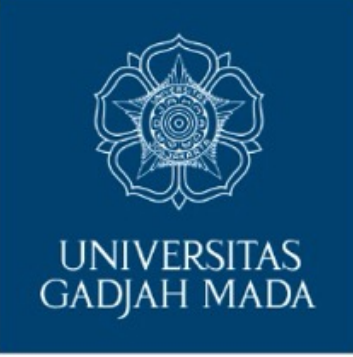

# **Menjadi Peserta Webex Meeting via browser Google Chrome**

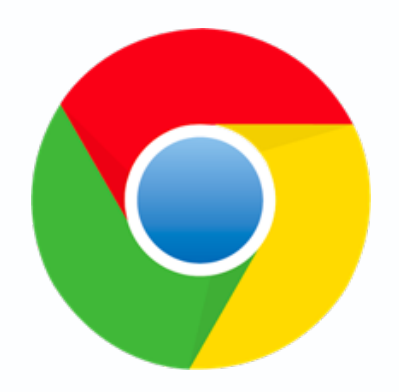

LOCALLY ROOTED, GLOBALLY RESPECTED

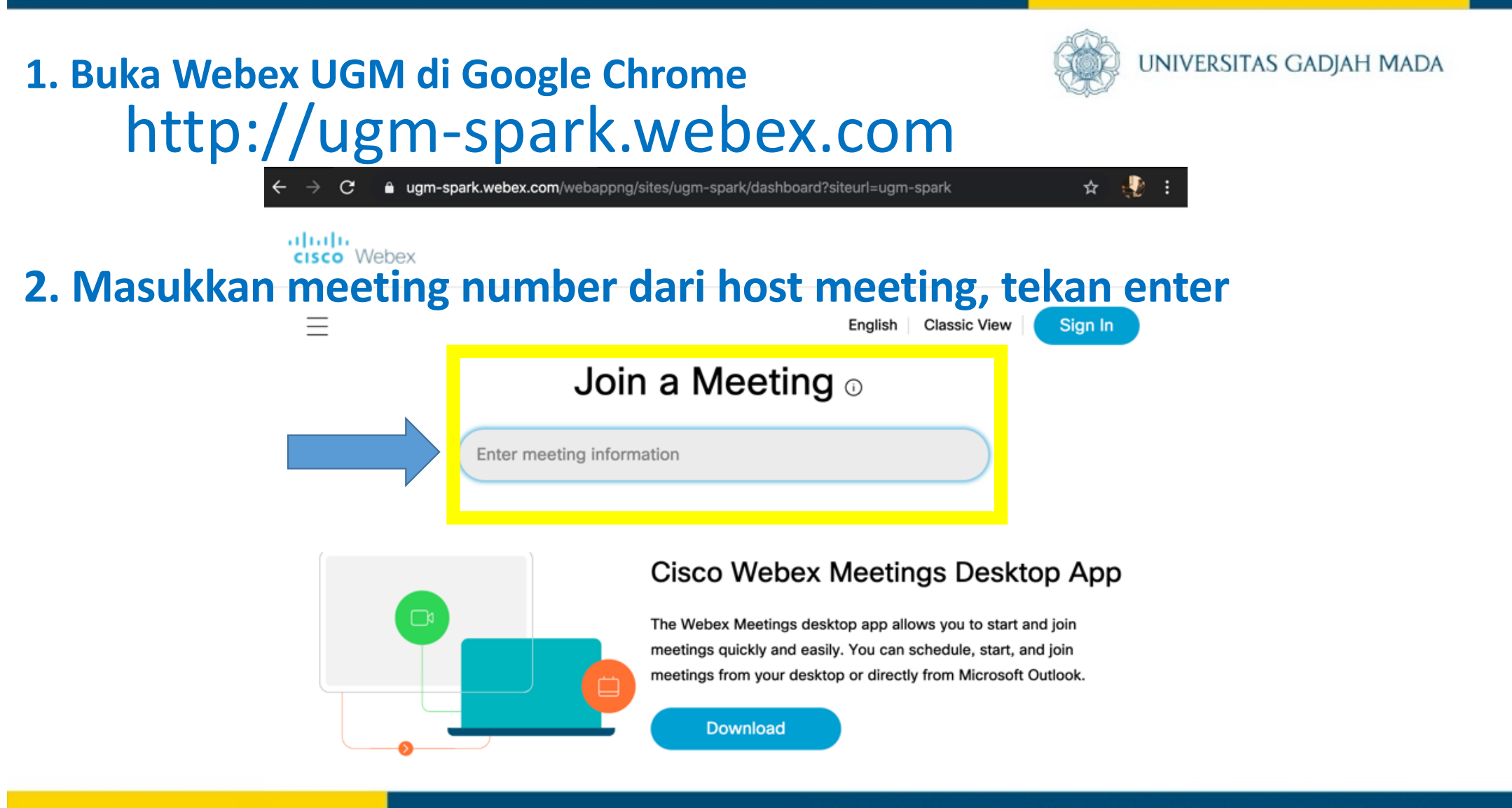

LOCALLY ROOTED, GLOBALLY RESPECTED

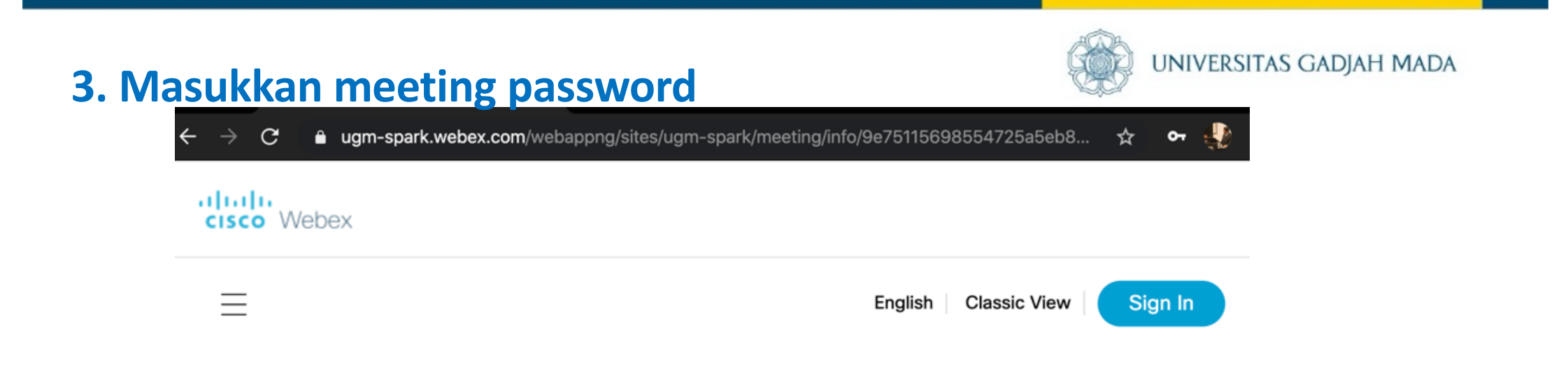

To view more information about the meeting, enter the meeting password.

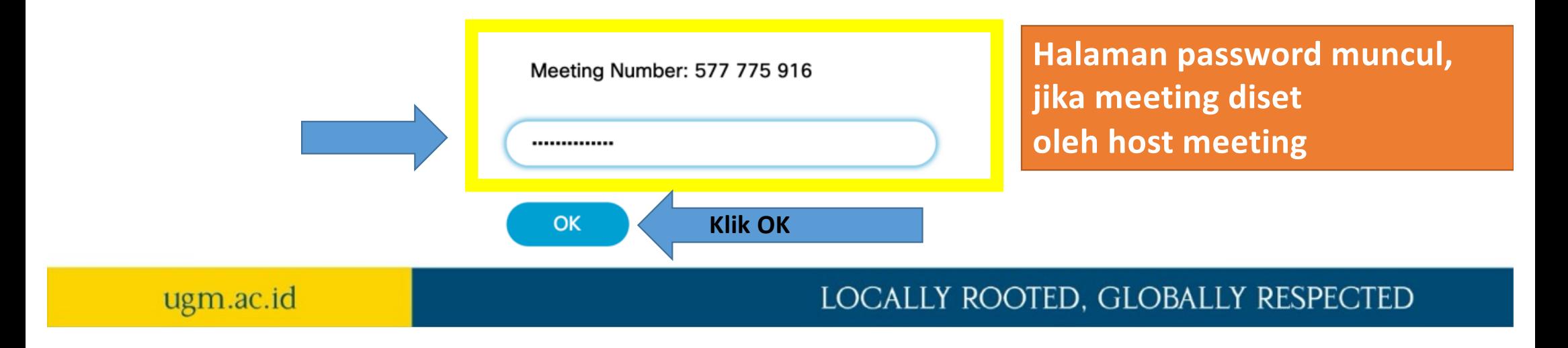

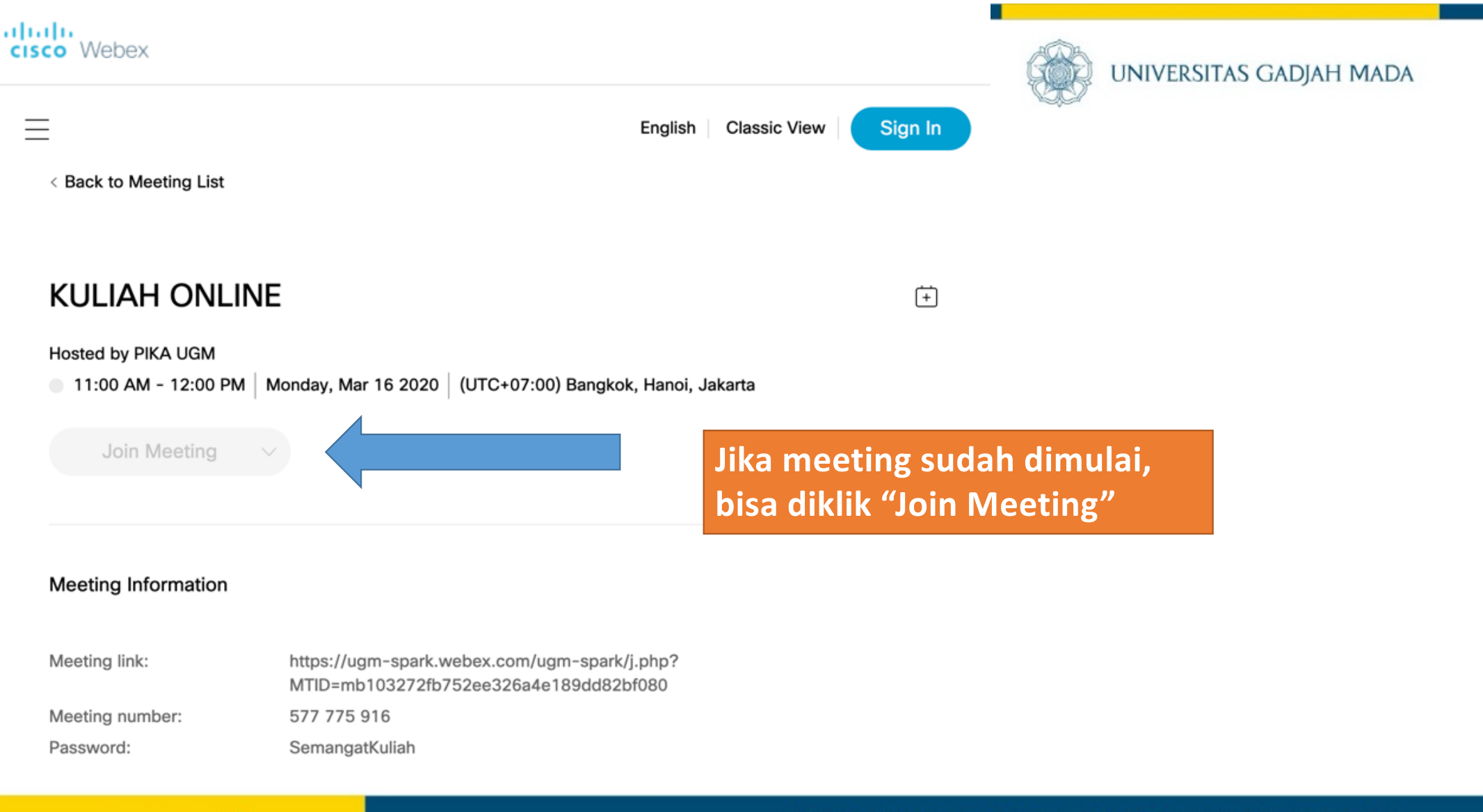

## ugm.ac.id

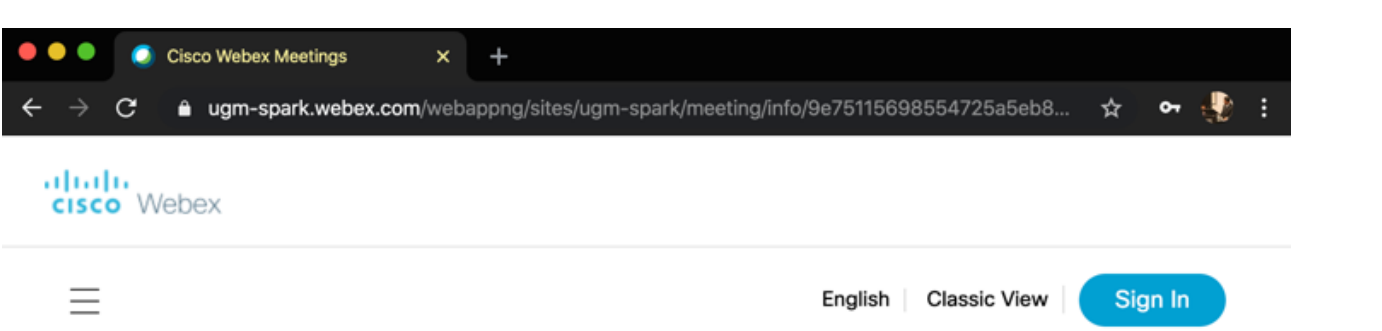

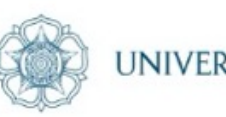

UNIVERSITAS GADJAH MADA

#### **KULIAH ONLINE**

Hosted by PIKA UGM

< Back to Meeting List

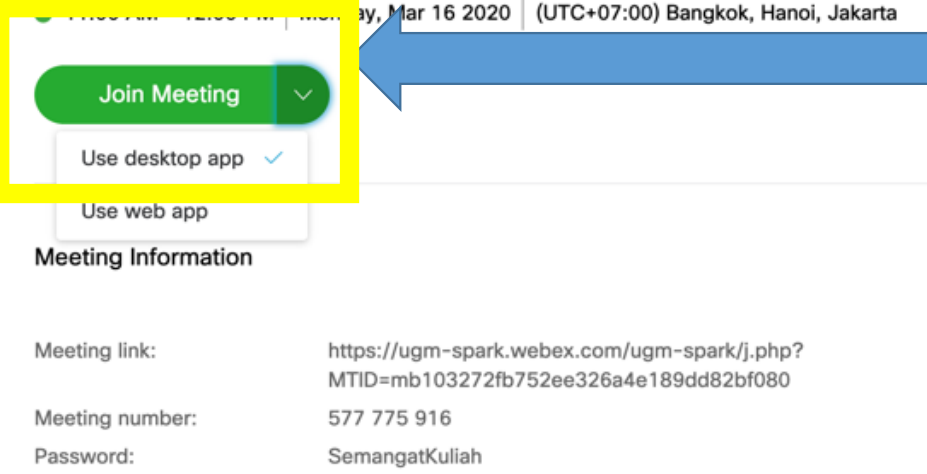

## **Klik "Join Meeting"**

**Disarankan utk memilih "Use desktop app" agar dapat menginstall aplikasi di komputer.**

**Jika memilih "Use web app" maka aplikasi dibuka dari browser. Namun hal ini tidak disarankan, kerena keterbatasan** *features meeting*

## LOCALLY ROOTED, GLOBALLY RESPECTED

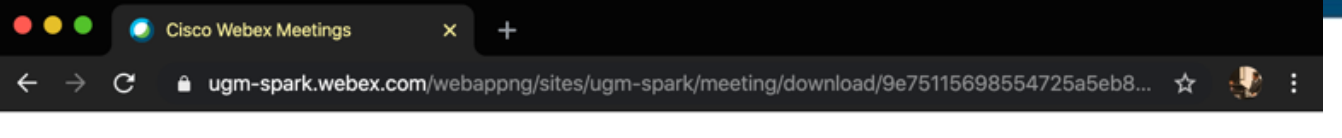

aludu

**CISCO** Webex

Webex (1).pkg

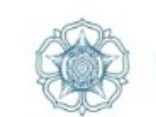

UNIVERSITAS GADJAH MADA

## Install the Cisco Webex Meetings app and start collaborating.

Having trouble downloading the app? Join from your browser.

download? Download the app again.

Click here to install Webex.pkg

ugm.ac.id

Jika belum pernah join meeting atau login webex, maka akan muncul pilihan untuk Install "Cisco **Webex Meeting" app** 

Show All

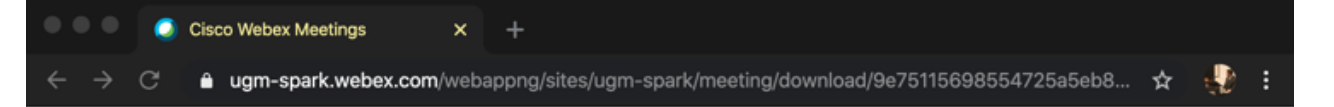

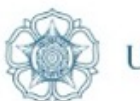

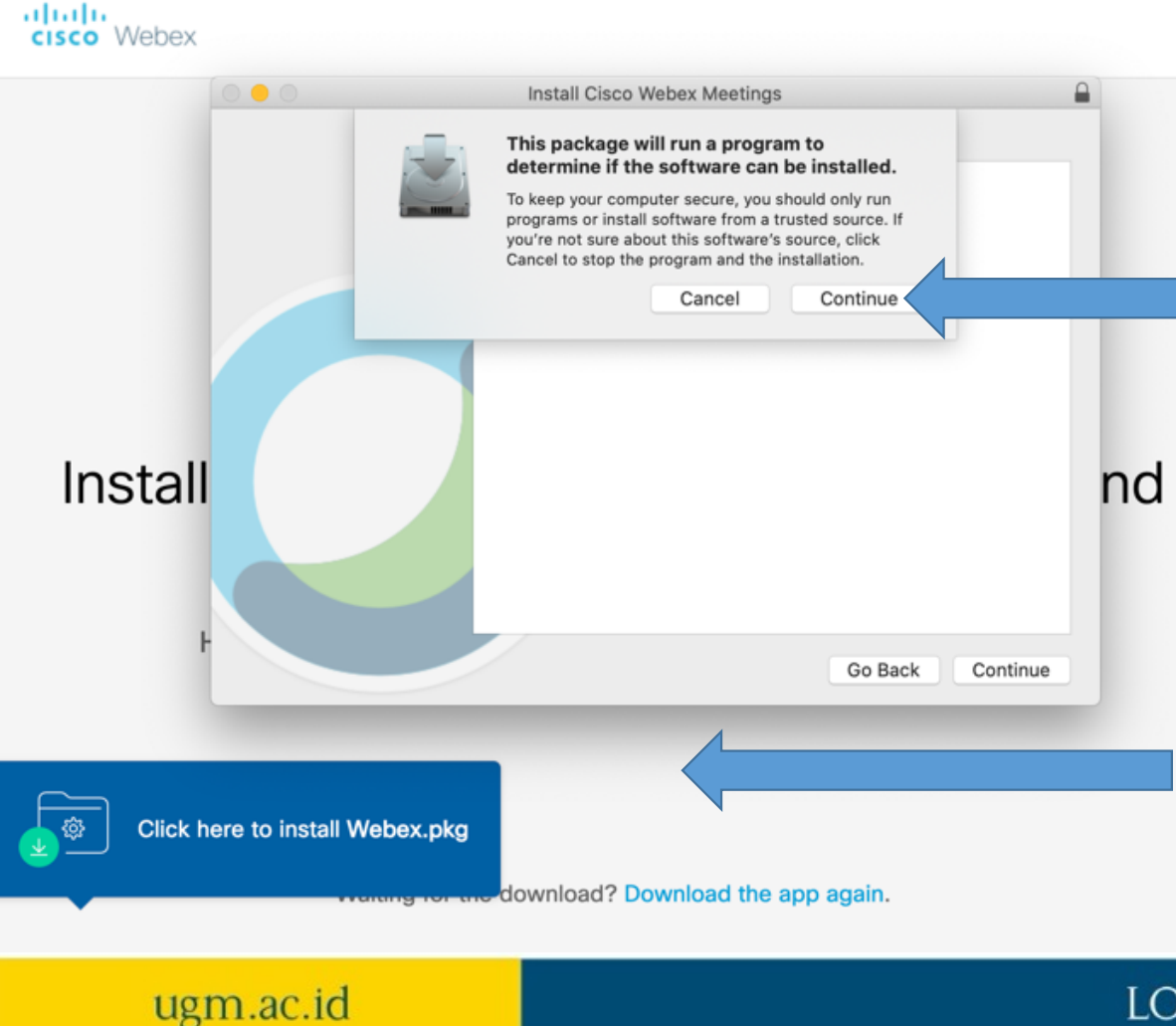

**Lanjutkan dengan proses instalasi Webex.pkg (NB: Tampilan instalasi berbeda-beda tergantung komputernya, tetapi intinya silakan install softwarenya).** 

## **Jika tidak muncul, bisa install dari link berikut:**

For Mac: https://ugm[spark.webex.com/client/T33L/mac/int](https://ugm-spark.webex.com/client/T33L/mac/intel/webexapp.dmg)el /webexapp.dmg

For Windows https://ugm[spark.webex.com/client/T33L](https://ugm-spark.webex.com/client/T33L/webexapp.msi)/ webexapp.msi

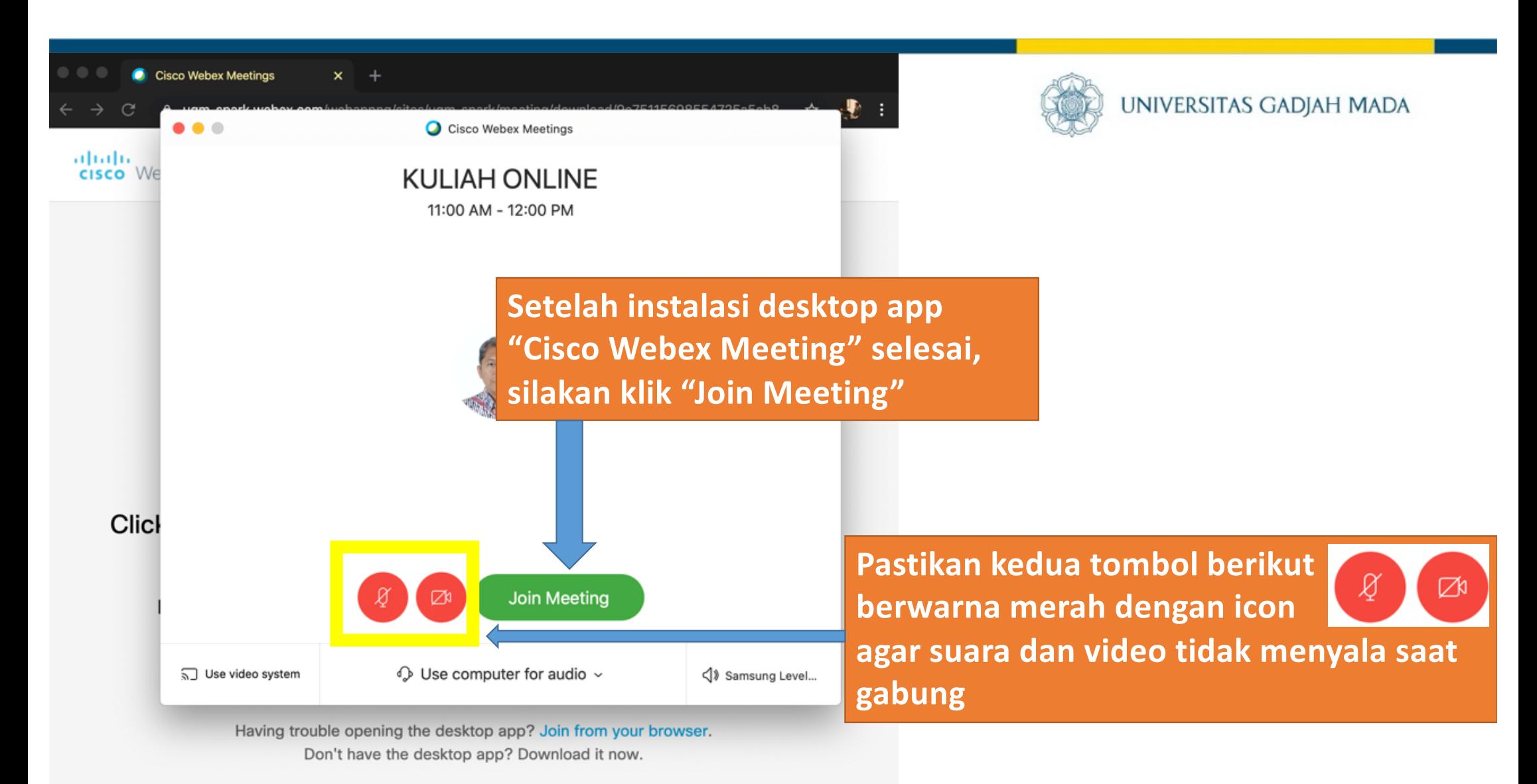

### LOCALLY ROOTED, GLOBALLY RESPECTED

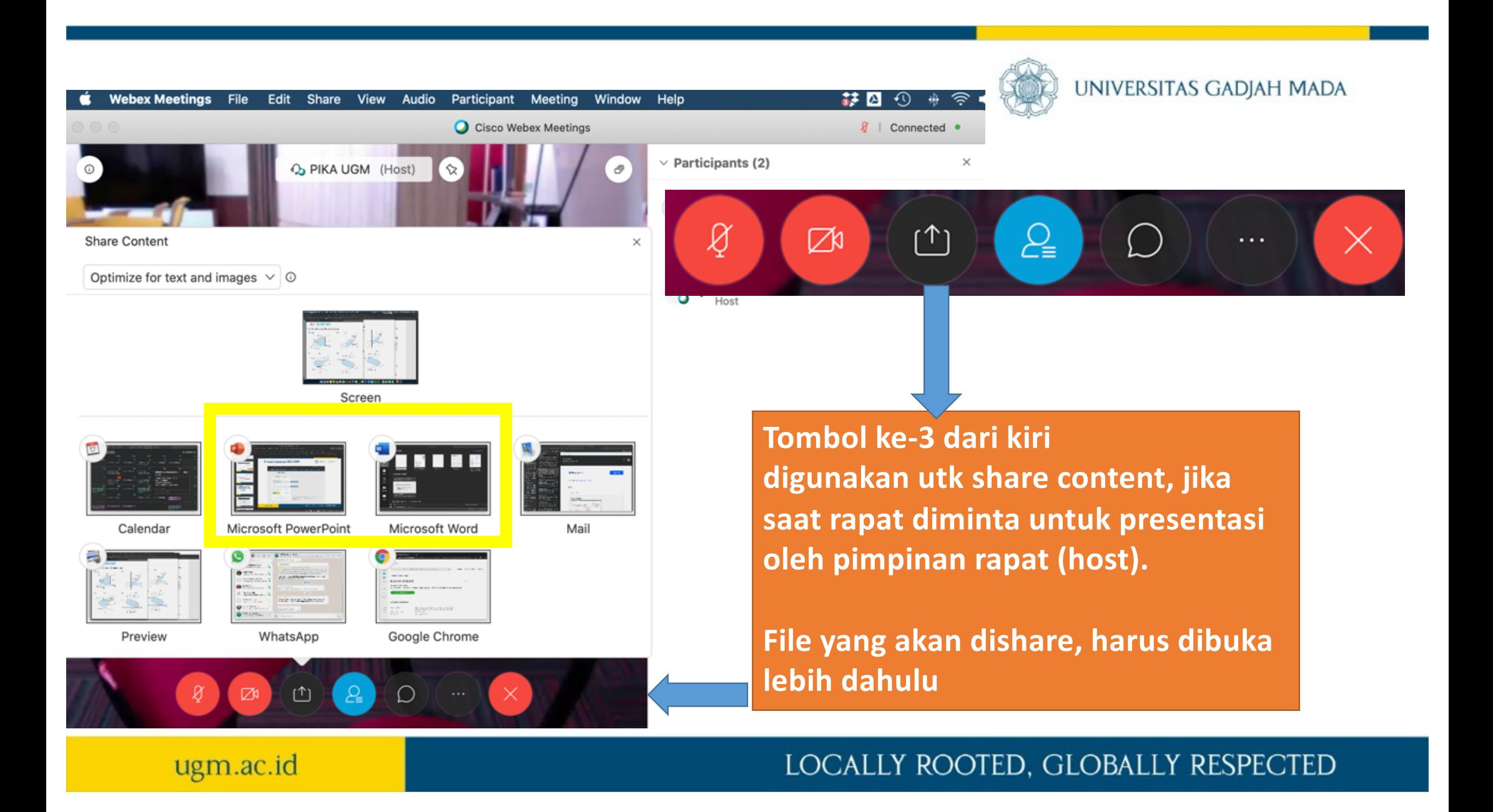

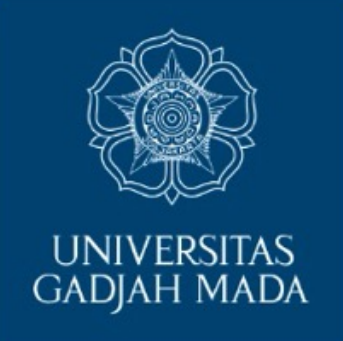

# **Menyelenggarakan Kuliah/Rapat dengan Webex Meeting via browser Google Chrome**

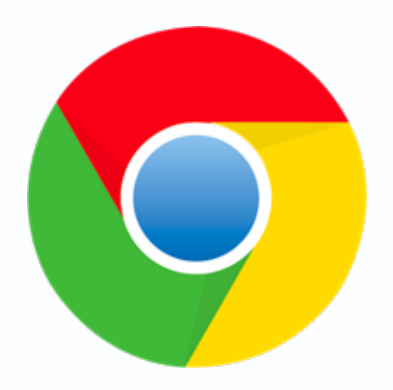

LOCALLY ROOTED, GLOBALLY RESPECTED

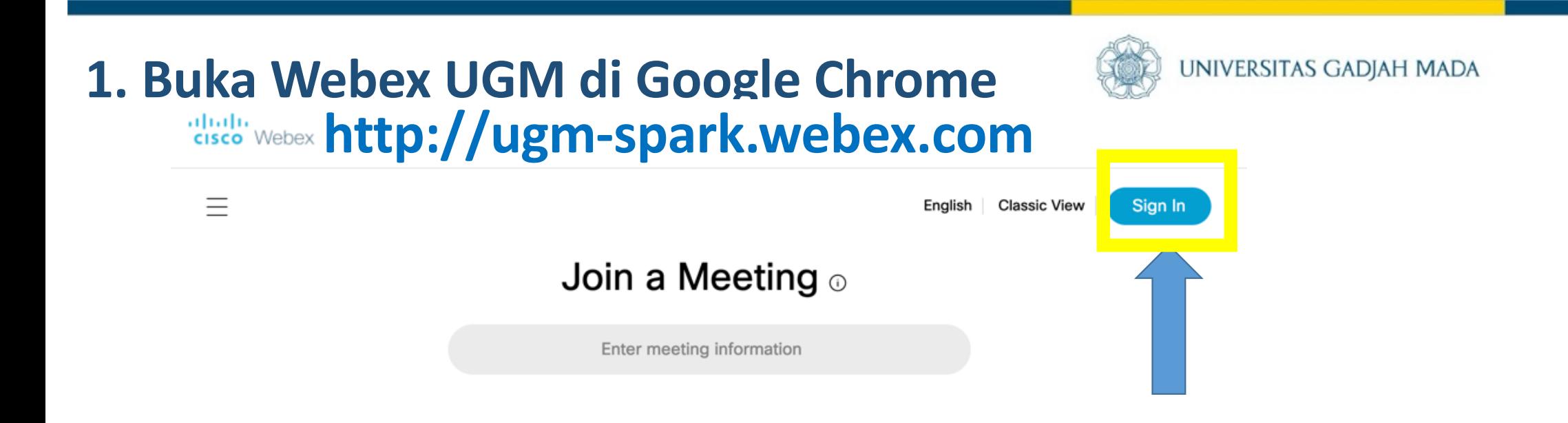

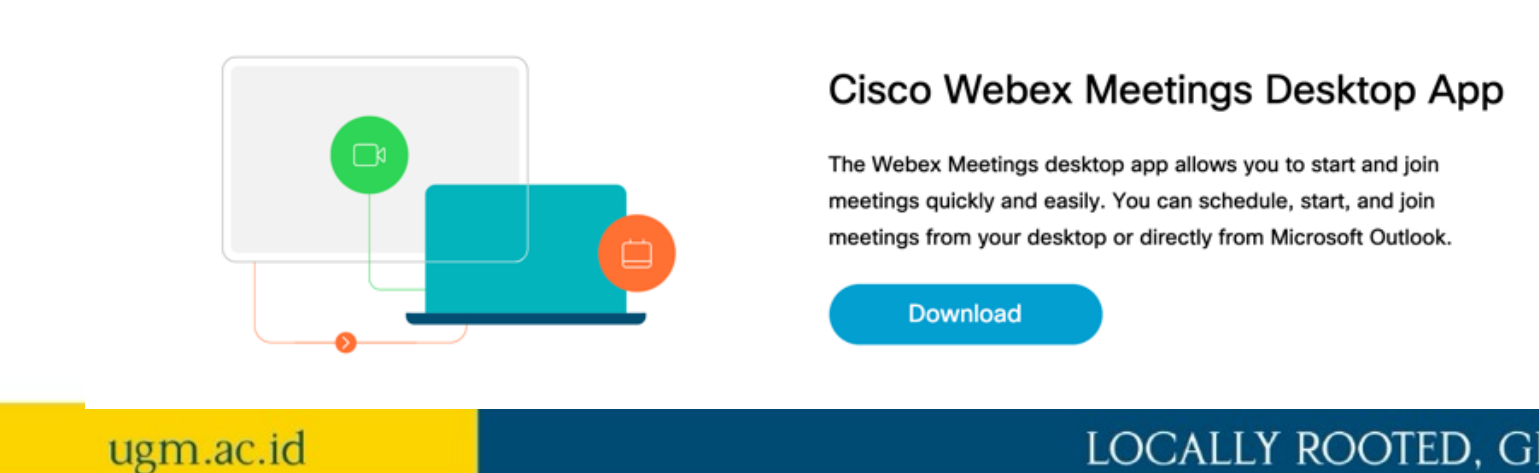

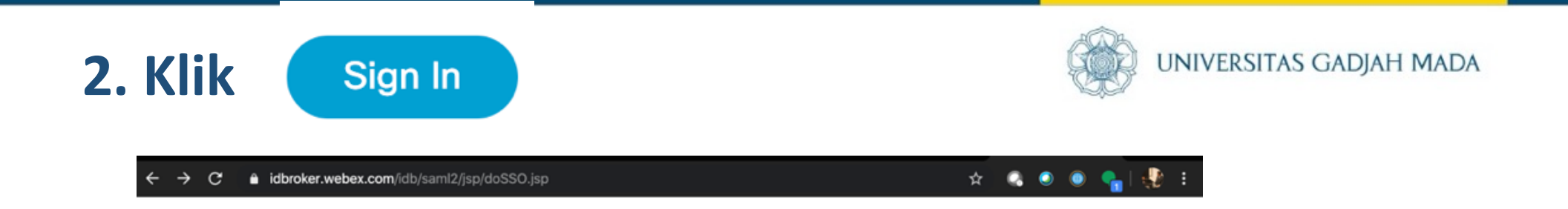

# 3. Masukkan alamat lengkap e-mail UGM

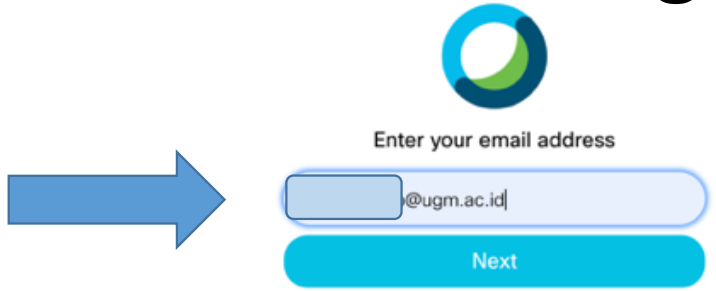

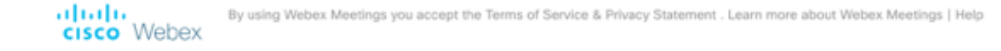

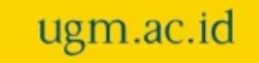

## 4. Login halaman SSO UGM

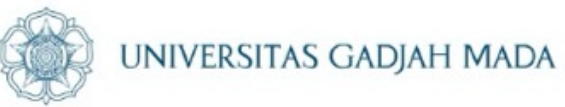

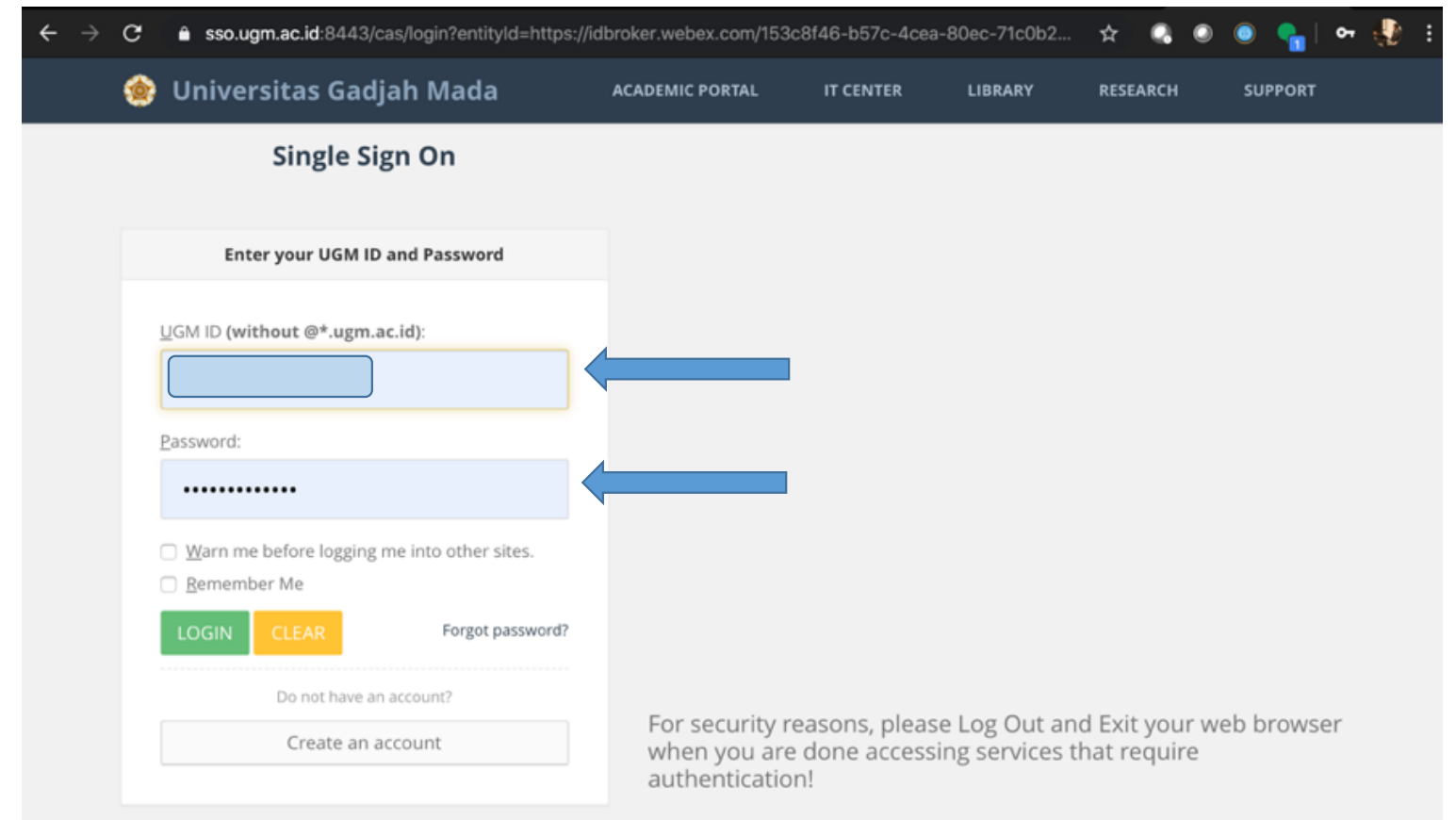

ugm.ac.id

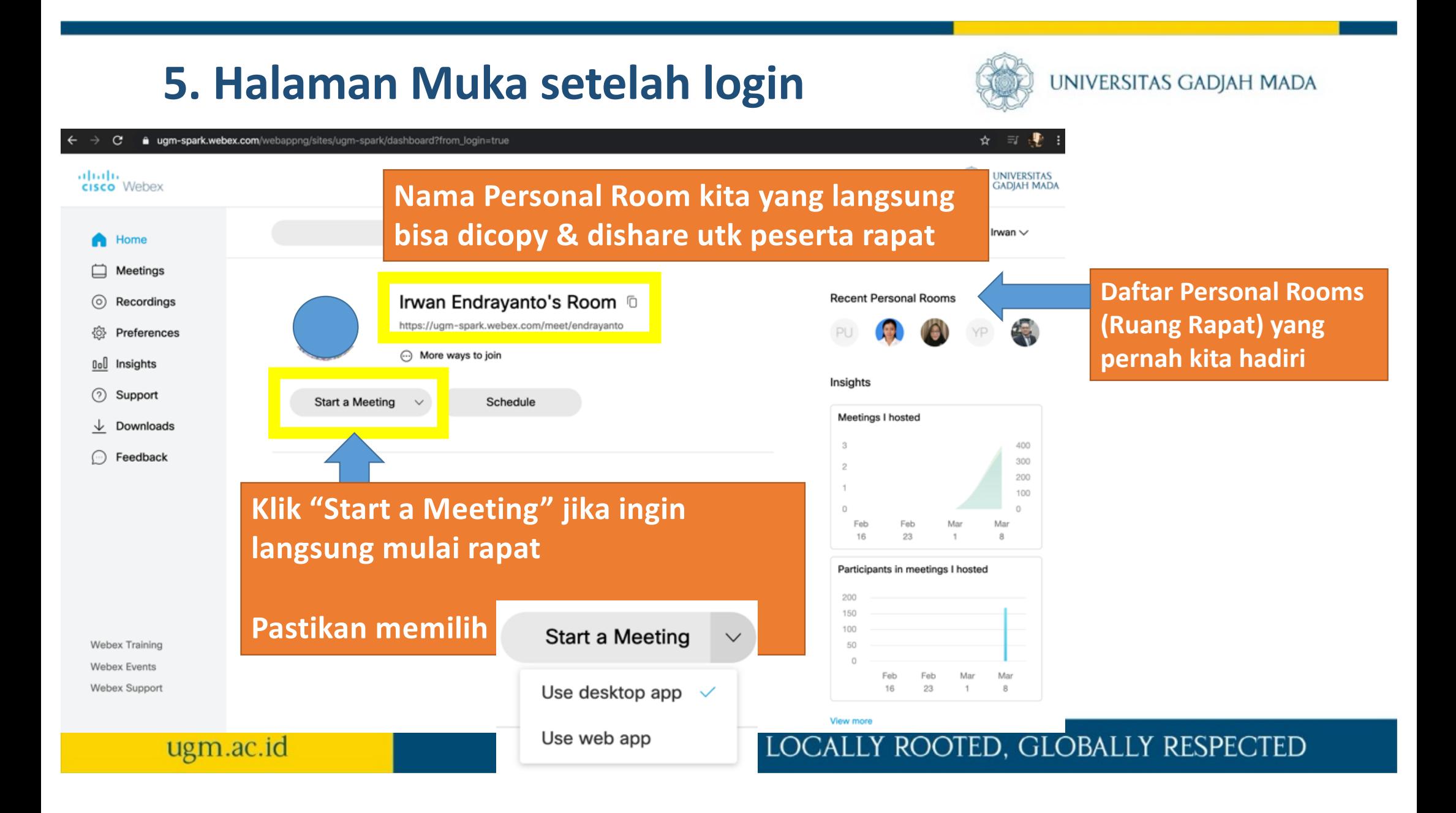

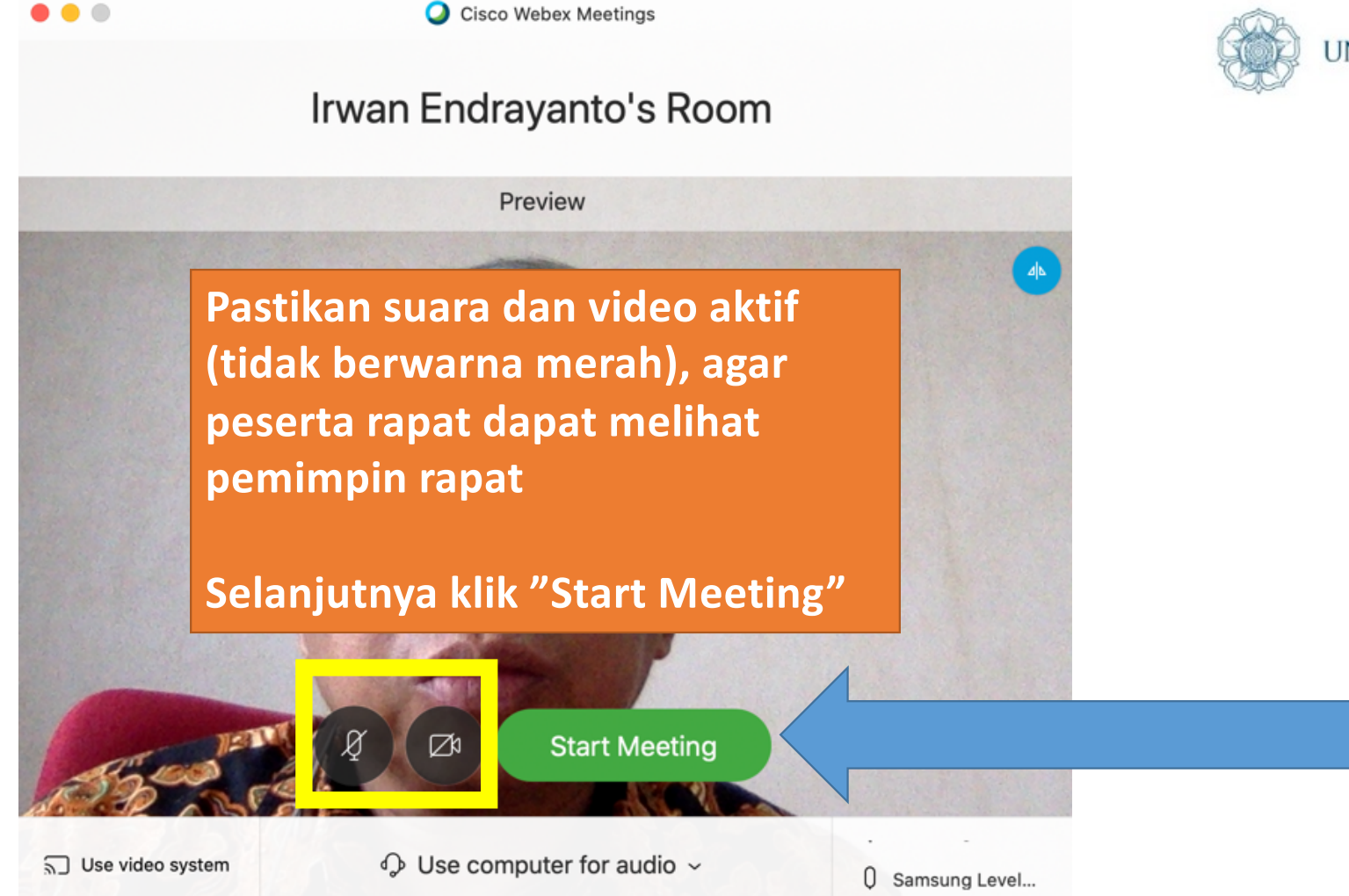

UNIVERSITAS GADJAH MADA

ugm.ac.id

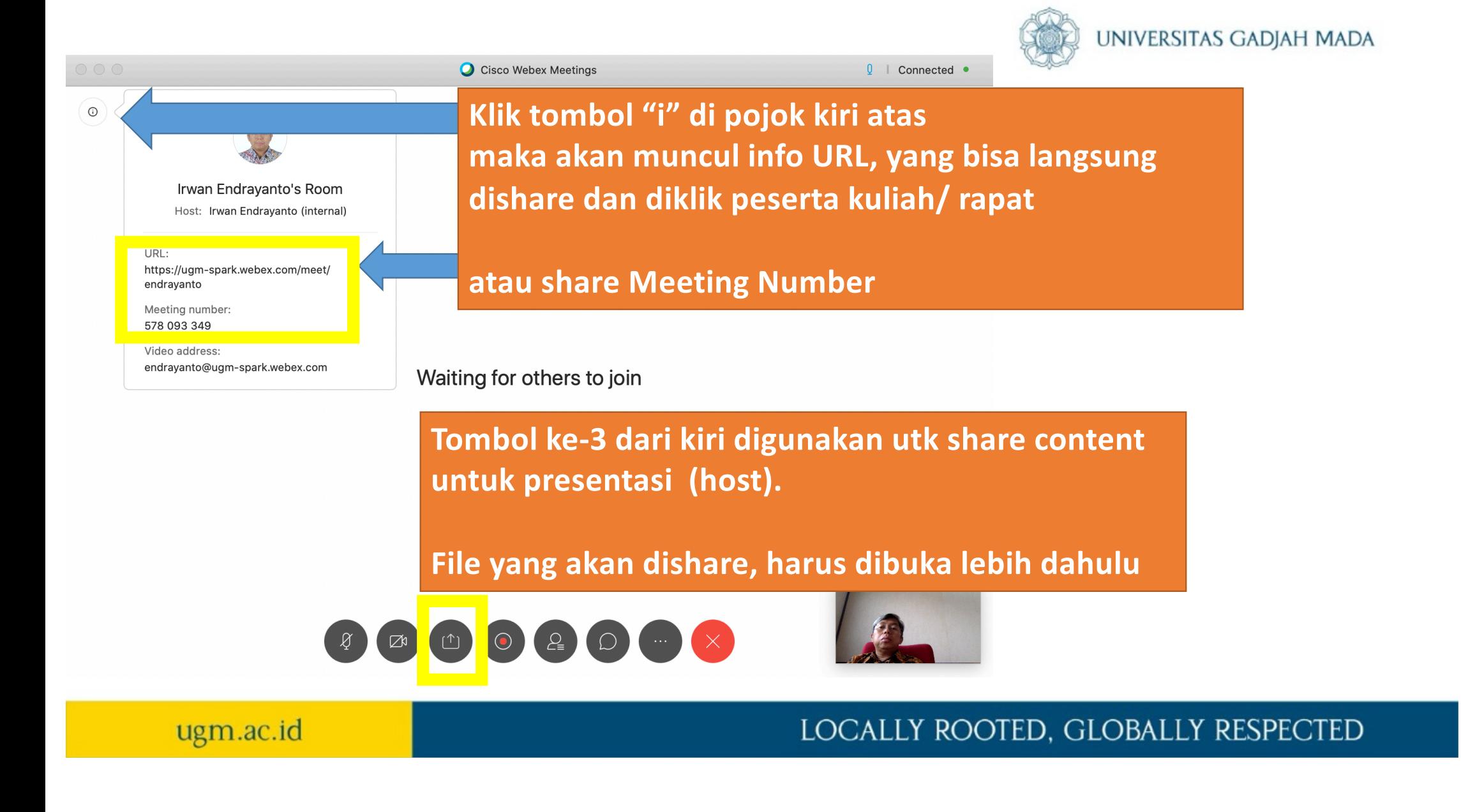

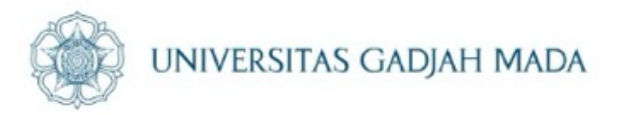

# **referensi**

• [https://help.webex.com/ld-nyw95a4-CiscoWebexMeetings/Webex](https://help.webex.com/ld-nyw95a4-CiscoWebexMeetings/Webex-Meetings)-Meetings#Download-and-Install